## **HOW TO ADD A FILING AGENT TO YOUR ECF ACCOUNT**

After the Filing Agent is registered with the Court as a Limited ECF (Non-Attorney) User, the attorney, trustee or U. S. Trustee must add the Filing Agent to his/her ECF account by following the steps below:

- 1. From the CM/ECF screen select *Utilities > Maintain User Accounts*. Click on *More User Information*.
- 2. In the shaded area, type the Filing Agent's last name in the search box and click on the search icon to the right.

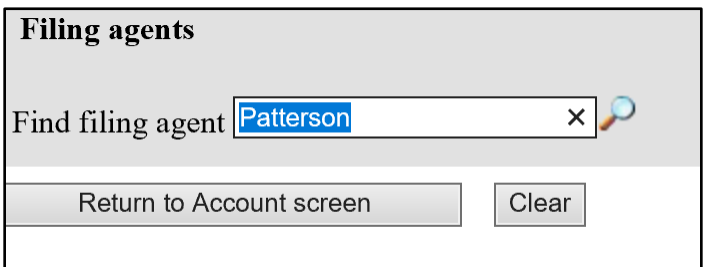

3. Click *Select* next to the Filing Agent's name.

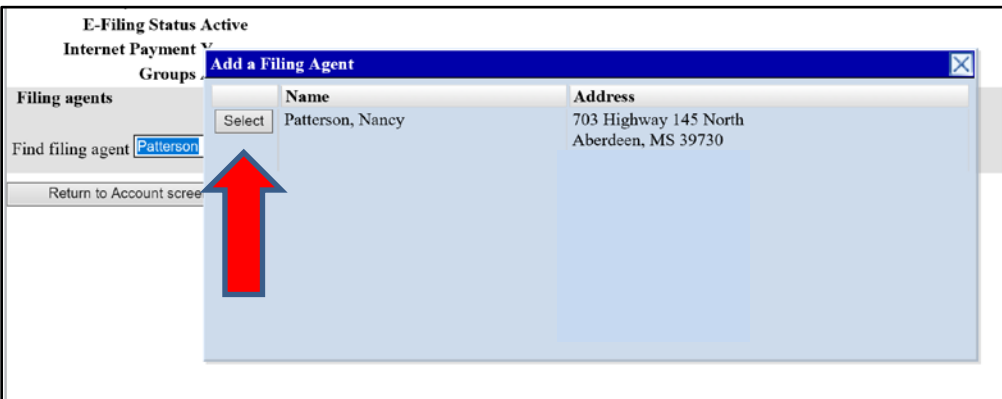

4. The Filing Agent's name should appear in the shaded area with a checked box next to his/her name. You must click *Return to Account Screen* and then click *Submit* to save your changes.

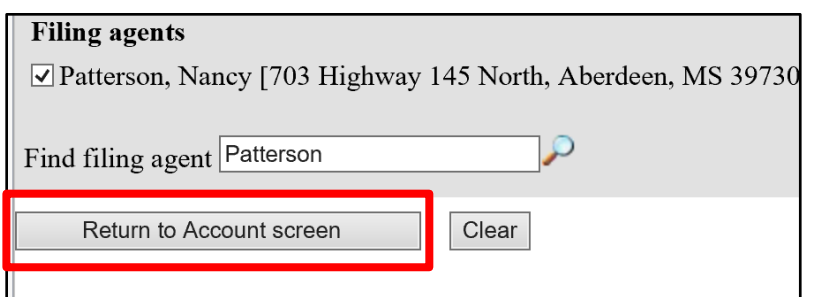

5. Click *Return to User Maintenance* and select *More User Information* to verify the Filing Agent has been added. You may also follow step 1 above at any time to view your active Filing Agents.